# 重力感应魔贴

安卓版 Magic Sticker For Android V1.2

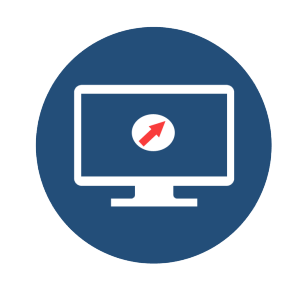

快速操作指南 Quick Operation Guide

#### 重要说明

由于安卓系统的开放性和多版本性以及各个 安卓设备厂商的限制等因素,可能存在某些设备在 使用魔贴时表现有所区别,比如是否支持开机启动、 是否支持服务常驻后台、是否支持系统级别的旋转 等。

魔贴缺省设置为仅旋转魔贴自身界面,包含 自身 APP 设置界面、投屏界面;如您的盒子或电视 支持系统级别的旋转,也可以自动旋转其它运行的 软件。

电视或盒子系统性能和资源非常有限,如发 生卡顿,主要因为有后台其它 app 运行(如系统更 新等),系统更新结束或重启后即可流畅投屏。

#### 一、魔贴简介

#### 1.1、包装概览

A:魔贴设备一台。

B:USB 连接线二根,长线用于网络盒子情形下的 连接,短线用于智能电视情形下的短距离连接。 C:U 盘 一 个 ( 存 储 有 魔 贴 服 务 端 YunBaoServer\_tv.apk 安装包)。 D:纳米双面贴两片(其中一片备用)。

E:说明书一本。

## 1.2、接口介绍

 魔贴重力感应可以有线 USB、也可以无线蓝牙和盒 子或电视设备通讯, 推荐使用 USB 有线, 如果有些 设备不支持 USB 有线通讯,再选择蓝牙通讯。 无线蓝牙模式下 USB 线仅仅起到供电作用。

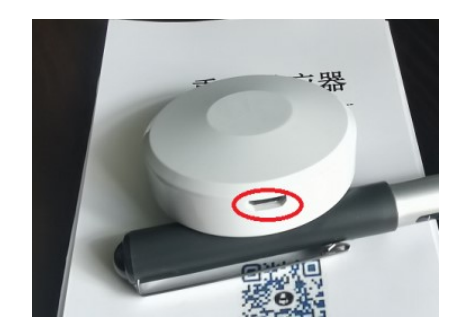

# 1.3、魔贴版本

魔贴分为基础版、专业版、企业版。本说明书涵盖 所有版本功能,基础版只有重力感应,不含投屏功 能。

# 二、魔贴安装

# 2.1、魔贴 APP 安装

第一步:(小米盒子为例)将随盒的 U 盘插入 到盒子或电视的 USB 口 (如 U 盘后期丢失, 请自行 到 http://www.trunhoo.com 下载安卓版到 U 盘), 稍等片刻会弹出窗口,如下图,如果插入后始终没 弹出,则需要手工打开 U 盘安装。打开 U 盘方式每 家产品会不同,有"通过媒体中心"、 "文件管理"、 "U 盘图标"等方式, 具体可<mark>请咨询盒子或电视商</mark>

# 家的客服。

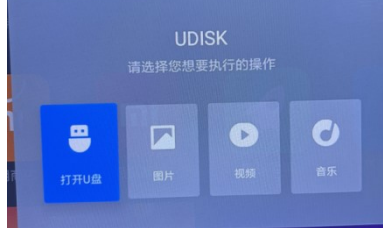

文件列表里选择"YunBaoServer\_tv.apk"点

击安装,如果有风险提示的选择"继续安装"即可。

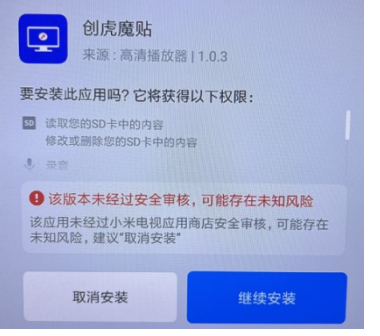

如有其它权限对话框弹出,全部勾选允许即可!

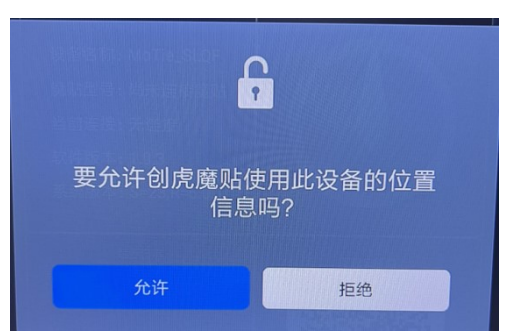

第二步: 用随盒的 USB 线一端插到安卓电视或 盒子的 USB 口,一段插入魔贴的插口(魔贴可以先 不贴), 运行魔贴 APP, 首次会弹出 USB 权限窗口, 必须勾选并确定哦!

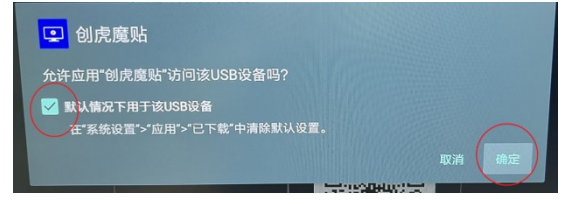

极个别盒子,技术不规范,每次启动可能都需 要确认。

如果有些盒子始终无法弹出该 USB 授权窗口, 表明该盒子被厂家禁止访问 USB 了,只能通过蓝牙 连接模式,具体参见后面"蓝牙设置"

正常情况下这个时候魔贴已经连接上,已经可 以正常使用了,如需特别配置,则进入设置中心配 置参数。

# 三、魔贴贴上与取下

#### 3.1、贴上魔贴

确认 APP 正常重力感应后,就可以将魔贴贴在 电视或显示器的后面,正常是横屏方向下,USB 口 朝下,如果是其它方向,需要到魔贴 APP 里设置对 应的方向。

魔贴套件里含有两块纳米双面胶(一块备用)。 将双面胶的一面保护膜撕下,贴到魔贴反面的圆圈 内,撕下另一面保护膜,将魔贴贴到显示器的背面,

注意应贴的 USB 口朝正下方(显示器横屏时)。

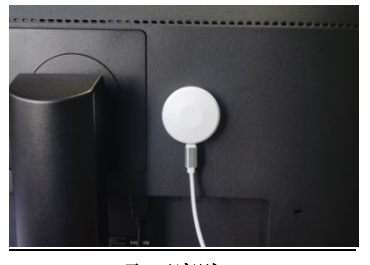

3.2、取下魔贴 由于纳米双面胶粘性很大,直接拉取很难取下,

正确的方法是: 拔下 USB 线缆, 手紧紧握住魔贴, 沿表面绕魔贴圆心用力旋转即可轻松拧下魔贴。拧 下的魔贴清洗干净后仍可重复使用。

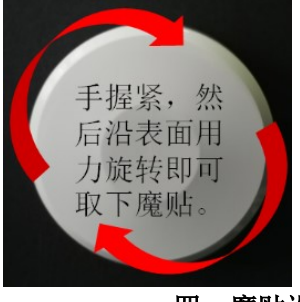

## 四、魔贴设置

魔贴正常连接后,即可开始正常使用,如需特 殊设置,将遥控器焦点移到"进入设置中心",进入 各个设置选项。

#### 4.1、系统设置

设备名称:该名称为手机端投屏时搜索到的名 称。

#### 魔贴连接类型:

【智能选择】系统会同时尝试有线和蓝牙连接 (必须先设置蓝牙参数)!

【USB 有线连接】通过和盒子或电视连接 USB 线通讯,个别盒子可能不支持有线 USB,这种情况

只能通过蓝牙连接

【蓝牙无线连接】通过蓝牙和盒子或电视通讯, 有些盒子不支持蓝牙模块,这种情况智能有线 USB 通讯,这种方式,只有蓝牙参数设置后才有效,详 见蓝牙设置部分。

开机自动启动:大部分盒子禁止第三方 APP 开 机启动,所以这里的设置要盒子或电视允许开机启 动才能有效。

苹果镜像投屏:如果设置关闭,则不会启动苹 果投屏服务。

安装镜像投屏:如果设置关闭,则不会启动安 卓投屏服务。

竖屏强制满屏:如果设置为开,则竖屏时会强 制满屏,可能会导致轻微拉伸变形。

#### 4.2、蓝牙设置

如果有盒子或电视支持 USB 有线连接,可以不 设置蓝牙。

添加蓝牙:

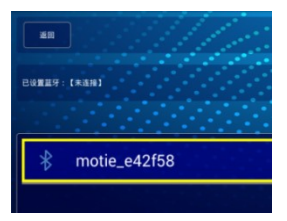

将焦点移到发现的蓝牙名称项上,遥控器确认 即可完成蓝牙配置

删除蓝牙:

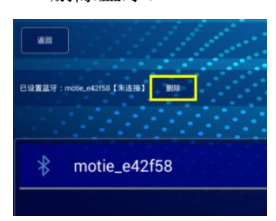

将焦点移到删除按钮,遥控器点确认即可。

#### 4.3、传感器设置

重力感应开关:设置传感器开关,关闭后,重 力感应将被禁用。

魔贴朝向:焦点移到魔贴图标,点确认键会调 整魔贴的朝向。

前后向设置:设置魔贴贴在电视的前面还后面。 旋转整个系统:重力感应可以旋转整个安卓系

统,也可以只旋转魔贴自己的软件,

由于网络盒子和电视系统基本都不允许旋转 整个安卓系统,所以缺省都是设置为旋转自生镜像 投屏。

#### 4.4、权限设置

悬浮窗设置:如果传感器设置为旋转整个系统, 这里必须要打开悬浮权限,否则不需要打开。

蓝牙权限: 只有设置蓝牙连接时才需要。

#### 4.5、在线更新

当有新版本发布时,这里有提示,直接点击更 新即可。

#### 五、重力感应

魔贴 APP 安装好并将魔贴贴好后就可以重力 感应了。因为网络盒子和电视的竖屏限制,一般只 能重力感应魔贴自身的系统,一些比较开放的安卓 系统,如支持竖屏,魔贴也可以旋转其它 APP。

#### 六、手机端投屏

6.1、苹果手机投屏:确保手机与盒子或电视 处于同一 Wifi 内, 从手机右上角下拉, 较老的手机 从左下角上拉,弹出如下界面,点击对应的魔贴名 称(和设置里设备名称一致)即可开始投屏。

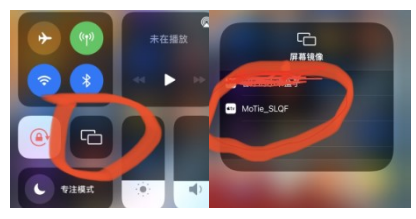

如无法搜索或无法连接,可尝试断开 Wifi,再重连。

6.2、安卓手机投屏: 确保手机与盒子或电视 处于同一 Wifi 内,安卓手机端需要下载魔贴手机端 app.

手机端下载安装:用微信或浏览器扫描魔贴 APP 里主页显示的二维码,下载"魔贴安卓手机客 户端"安装即可,涉及到权限许可都放行。

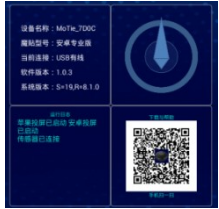

安装好后运行 app,点击投屏菜单 有两种方式连接投屏的盒子或电视

# 1:雷达扫描

扫描的魔贴,以盒子图标显示在屏幕上方,点 击盒子图标,弹出投屏权限请求,放行即可开始投 屏。

## 2:二维码扫描

停止雷达扫描后,即出现二维码扫描按钮,点 击开始二维码扫描,弹出投屏权限请求,放行即可开 始投屏,

投屏开始后,点击中间的方块即可停止投屏。

#### 6.3、DLNA 投屏(TV 内容投屏)

·在支持 TV 投屏的 APP 里,点击 TV 投屏按钮, 选择魔贴的设备名称即可。出于版权保护的目的, 可能某些 APP 无法搜索到魔贴设备。

#### 七、本地文件浏览器

在首页点击"文件浏览器"即可打开, 目前仅支持图片和视频的打开和播放。

#### 7、1 显示排列模式切换

 点击列表模式(图标模式)按钮进行显 示模式切换

# 7、2 设置

- a:自动打开上次文件 软件启动后会自动打开上次播放 的媒体文件。
- b:自动播放下个媒体文件 按照设定时间轮播图片和视频
- c:竖屏对竖屏强制满屏 在竖屏显示下,竖屏图片是否强制 满屏显示
- d:播放背景音乐 播放图片的时候是否播放背景音 乐。背景音乐文件位于当前文件夹, 名称为 thfb\_folder\_bkmusic.xxx 的音频文件,xxx 为对应的音频格 式, 比如 amr, wav, flac 等, 但不 建议用 mp3 文件,否则可能无法播 放。
- e:播放字幕

播放图片的时候在西方显示文字 字幕,字幕内容文件位于当前文件 夹,名称为 thfb\_folder\_subtitle.txt

f:图片播放间隔 轮播图片时两幅图片间的时间间 隔,单位为秒。

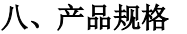

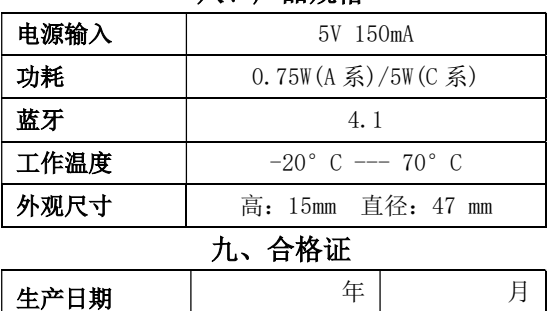

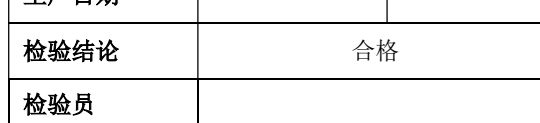